# Instructivo para realizar Búsquedas en las diferentes Bases de datos.

- Ψ Solicite la habilitación de PC's al PERSONAL DE REFERENCIA DE LA BIBLIOTECA, en el servicio de multimedia, en caso que no se encuentren habilitadas.
- Ψ Se accede a las BASES DE DATOS desde la RED de la Universidad de Buenos Aires.
- Ψ El usuario podrá también acceder Sitios Web:

Sisbi (www.sisbi.uba.ar) E-Recursos - Bases de Datos; Biblioteca Electrónica de Ciencia y Técnica. (http://www.biblioteca.mincyt.gob.ar)

PSYCHOLOGY AND BEHAVIORAL SCIENCES COLLECTION / EBSCO PSICODOC: Publicaciones científicas sobre Psicología y Ciencias Afines de España, Portugal y América Latina SCOPUS: Multidisciplinaria. SCIELO: Scientific electronic Library Online

- Ψ El acceso a FICHAS HISTORICAS, FICHAS DEL ARCHIVO ORAL Y LIBROS DEL TESORO, se realiza en la sala multimedia de la biblioteca, a través del buscador: INTERNET EXPLORER.
- Ψ Se puede consultar el catálogo completo de nuestra biblioteca de manera ONLINE, desde cualquier punto geográfico en el que se encuentre el usuario, pudiendo acceder a los artículos institucionales, las TESIS de posgrado y a los PLANES DE ESTUDIOS de las diferentes carreras que dicta la Facultad de Psicología, los últimos ser descargados e impresos para su posterior legalización.
- Ψ Los INVESTIGADORES podrán solicitar su clave de acceso personal a las bases, comunicándose con el DEPARTAMENTO DE COMUNICACIONES de ésta Facultad.
- Ψ También cuenta con LIBROS ELECTRÓNICOS (E-books) ACCESO A TEXTO COMPLETO de más de 82 libros seleccionados por las bibliotecas de la Facultad de Psicología de la Universidad de Buenos Aires, para el apoyo al estudio y la investigación.

### **ACCESO A LAS BASES DE DATOS** - **SISBI**

Deberá ingresar a la página web de la Facultad de Psicología de la Universidad de Buenos Aires:

http://www.biblioteca.psi.uba.ar/

Darle Clic al icono de BIBLIOTECA, luego:

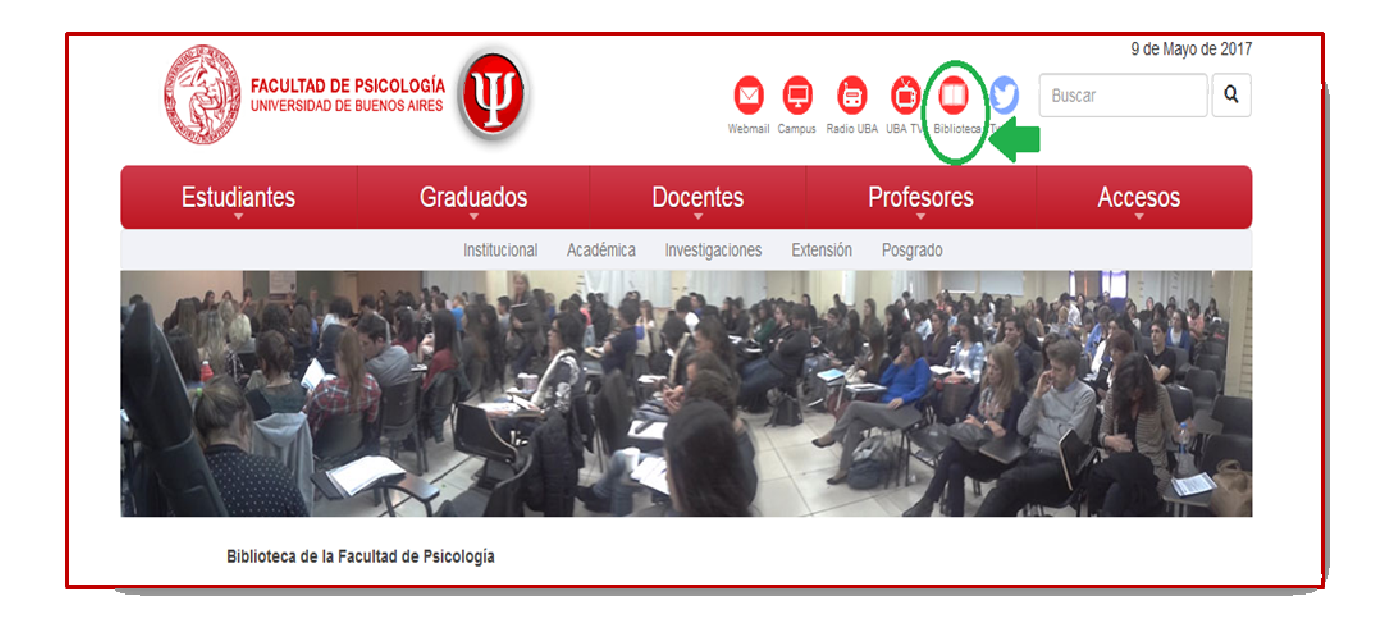

- 1) Darle clic a ENLACES (se desplegarán las opciones).
- 2) Darle clic a BASES de datos.

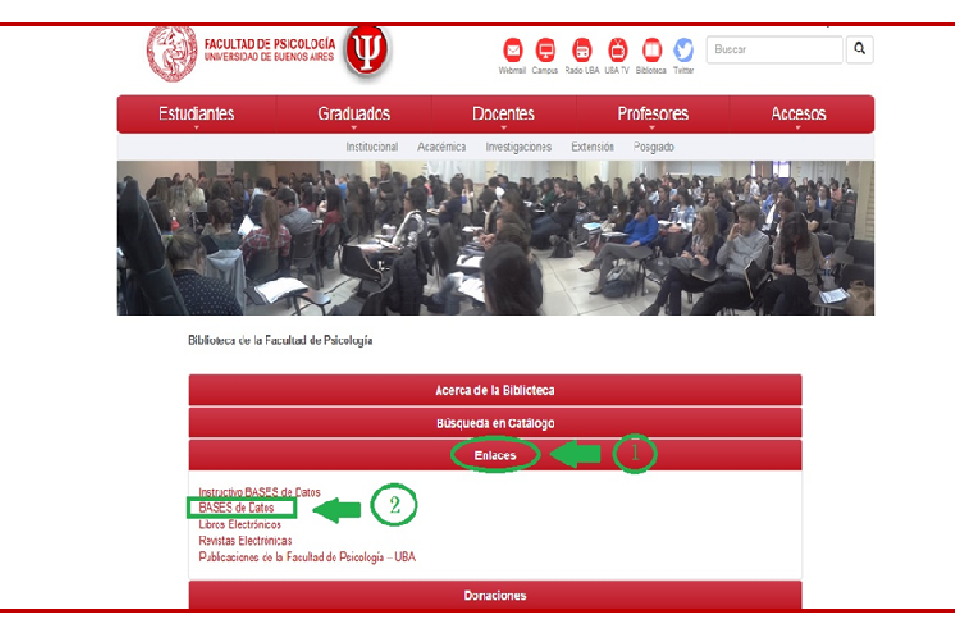

3) Darle clic a la base del SISBI (Sistema de Bibliotecas y de Información).

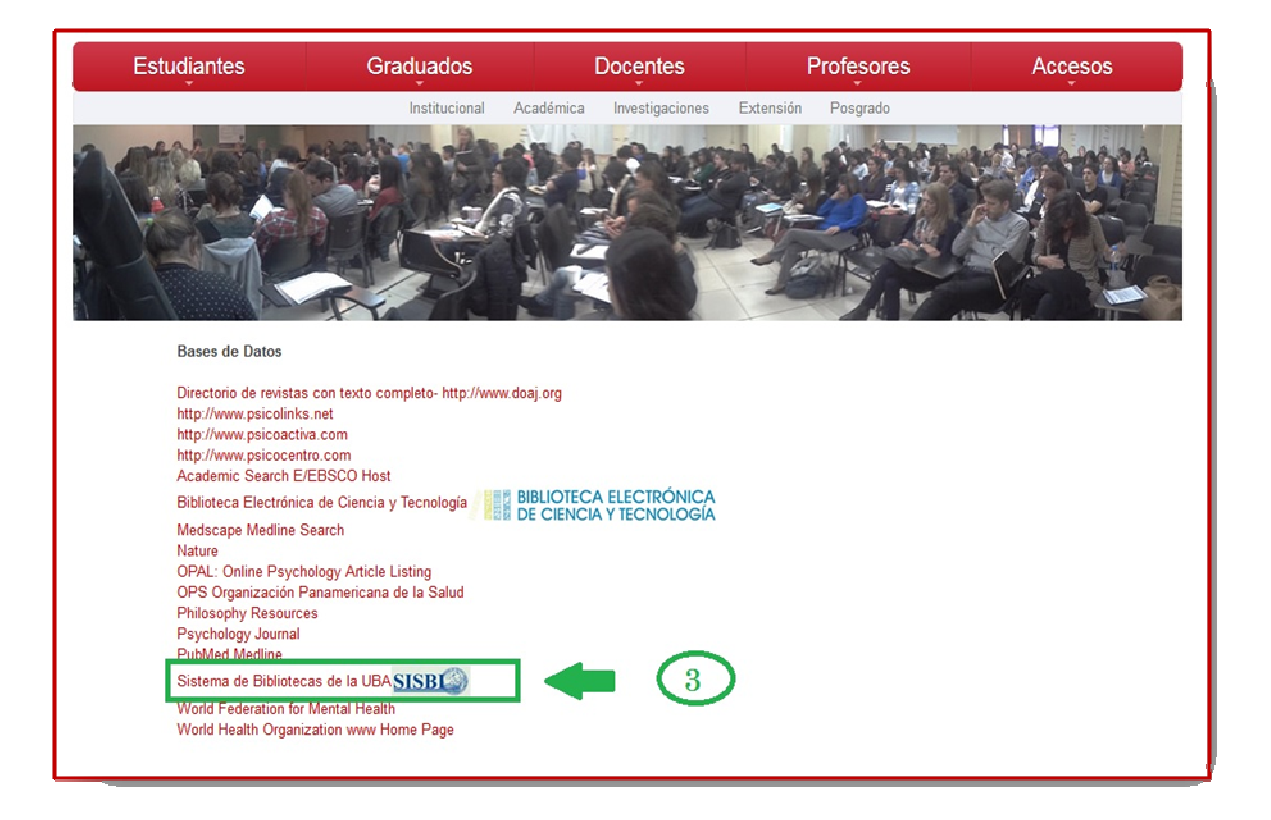

Ingresará a la Página Web del SISBI, en el que deberá:

- 4) Darle clic a E-RECURSOS
- 5) Darle clic a BASES DE DATOS

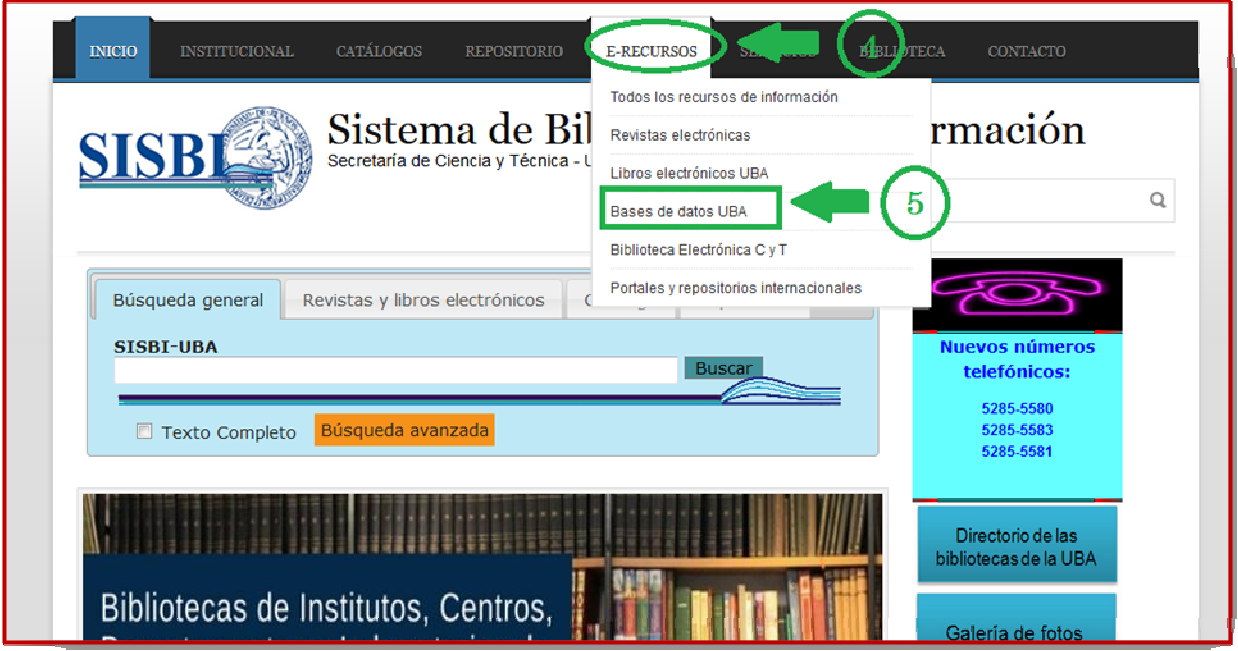

6) Darle clic en el ícono MEDLINE

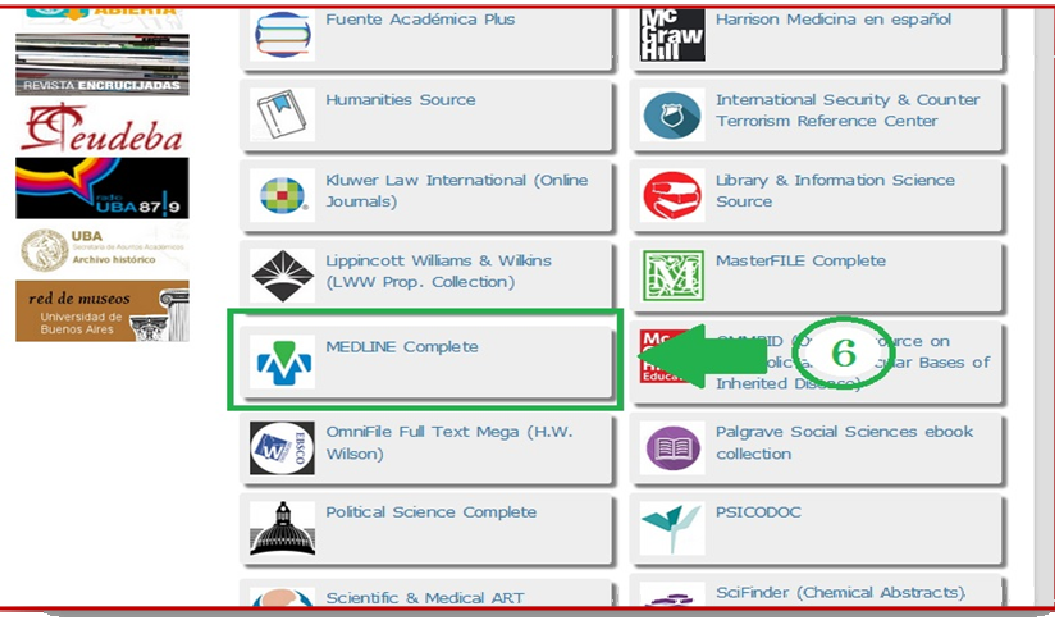

### complete .

Nos enviará a la siguiente caja de búsqueda:

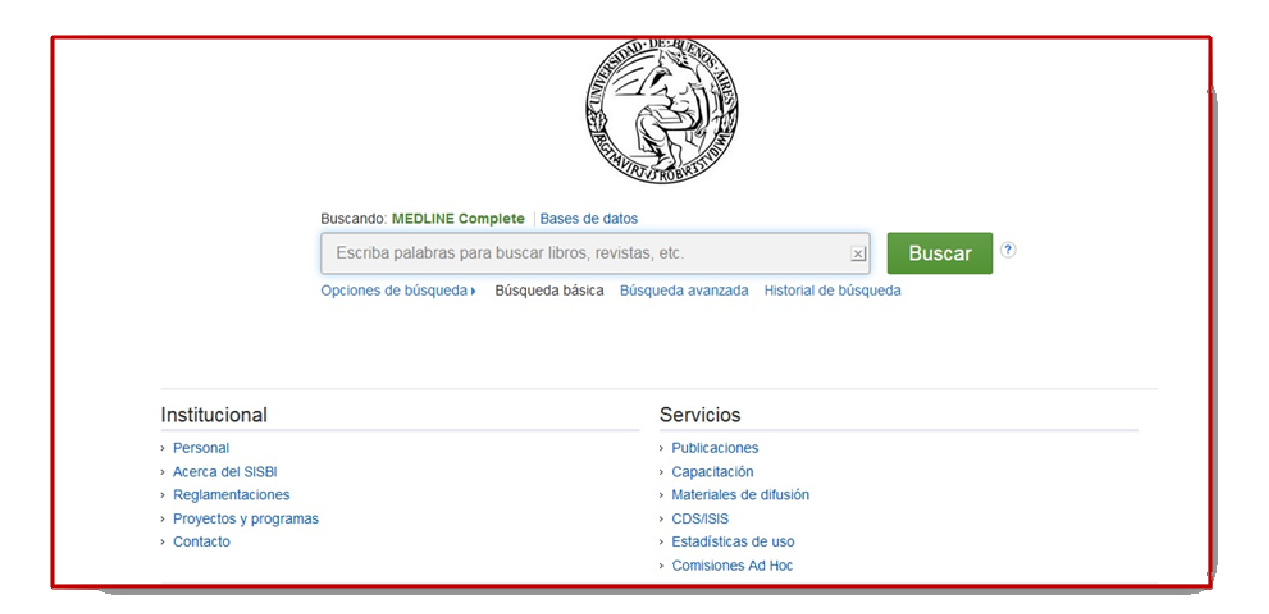

A través de MEDLINE complete se pueden realizar dos tipos de Búsqueda, entre otras :

Ψ BÚSQUEDA BÁSICA Ψ BÚSQUEDA AVANZADA Ésta nos permite intersectar términos utilizando los conectores: AND **ORT NOT** Y seleccionando uno o más campos. Ejemplo: TX Texto Completo. AU Autor. TI Título.

Ψ OPCIONES DE BÚSQUEDA (con ampliadores de búsqueda y límites de resultados como texto completo; tipo de documento; publicaciones arbitradas; fechas de publicaciones, etc.)

## **BASES DE DATOS - MINCYT**

Deberá ingresar a la página web de la Facultad de Psicología de la Universidad de Buenos Aires:

http://www.psi.uba.ar/

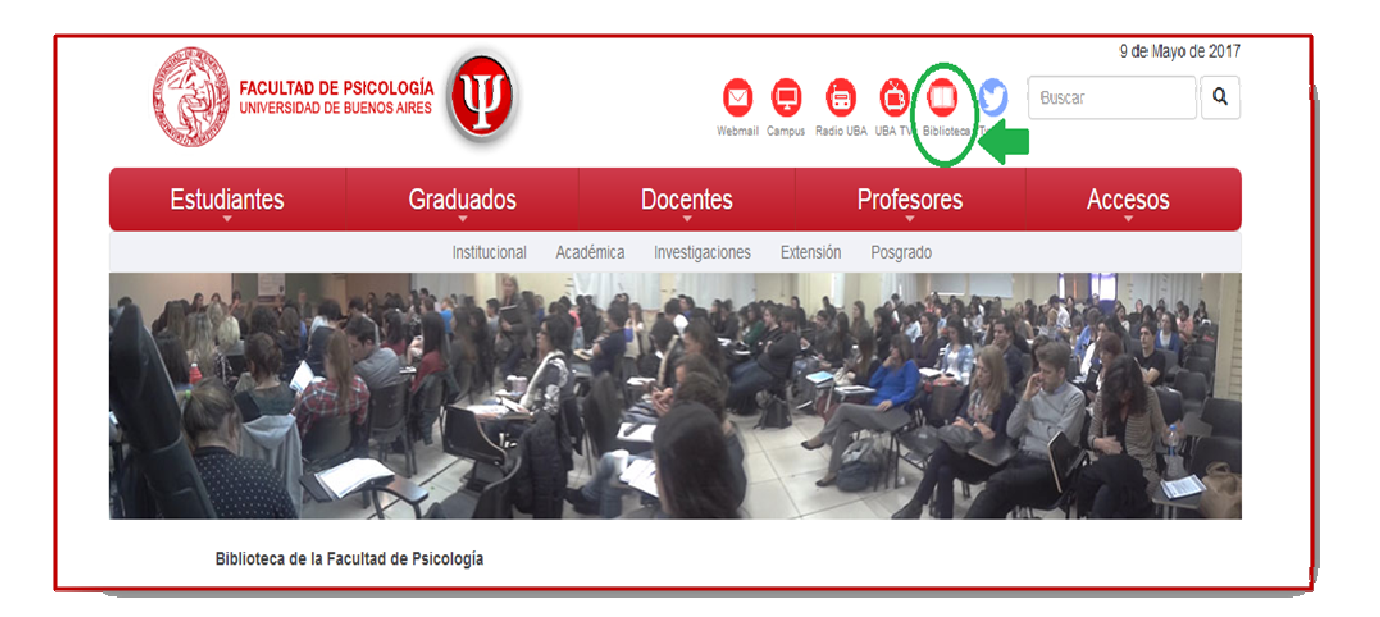

### Darle Clic al icono de BIBLIOTECA, luego:

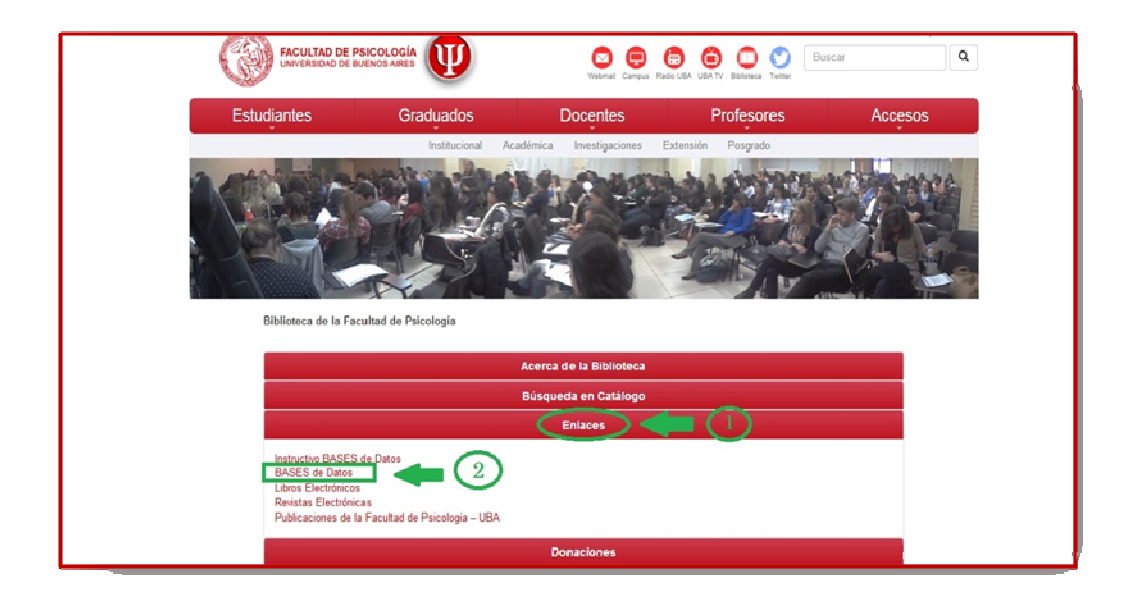

- 1) Darle clic a ENLACES (se desplegarán las opciones).
- 2) Darle clic a BASES de Datos.
- 3) Darle clic a la base Biblioteca Electrónica de Ciencia y Tecnología.Mincyt

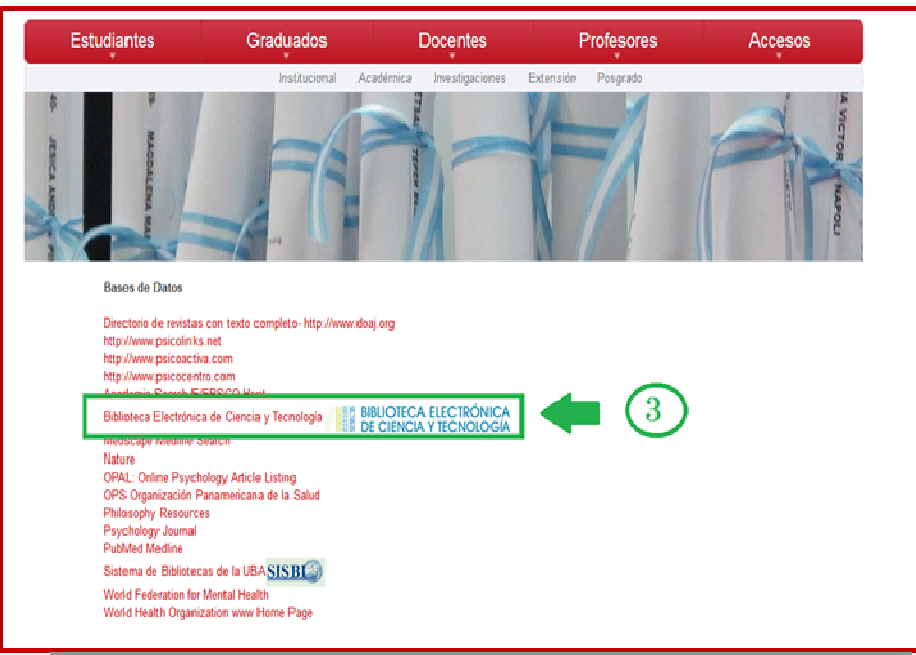

4) En la parte inferior de la pantalla, darle clic a BASES DE DATOS

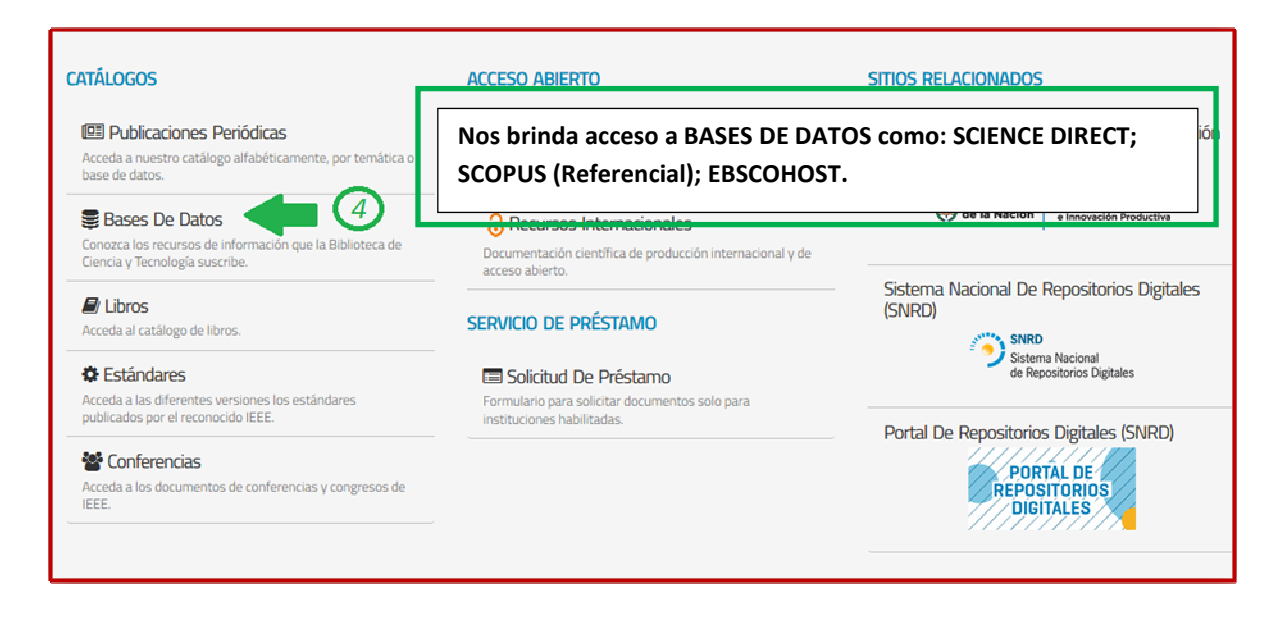

Luego, deberá seleccionar alguna de las siguientes opciones de búsqueda:

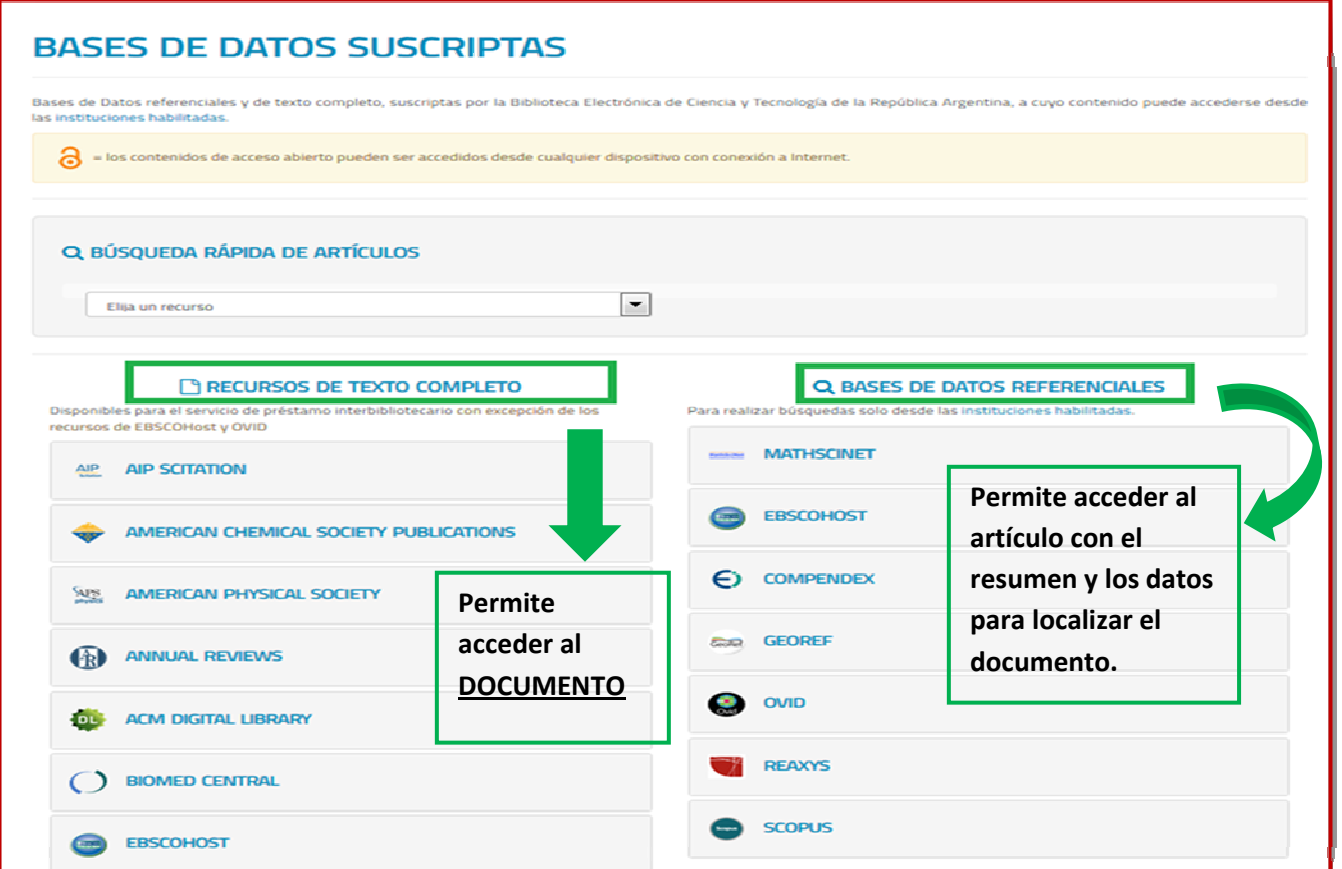

5) Seleccionar la base que se desee consultar:

Ejemplo:

Deberá darle clic a EBSCOHOST y se desplegará un listado en el que podrá seleccionar PSYCHOLOGY AND BEHAVIORAL SCIENCES COLLECTION

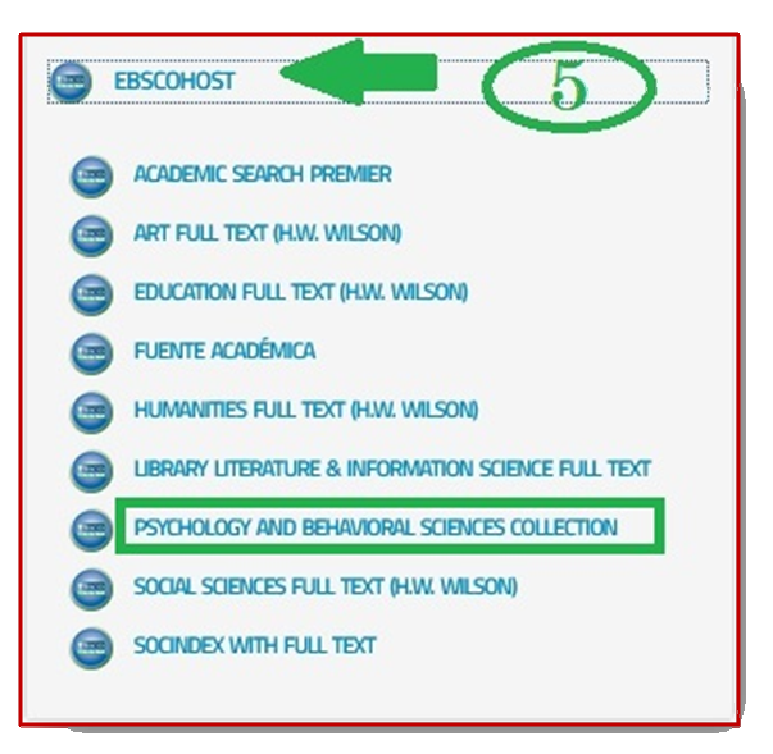

Y podrá consultar sobre la siguiente información:

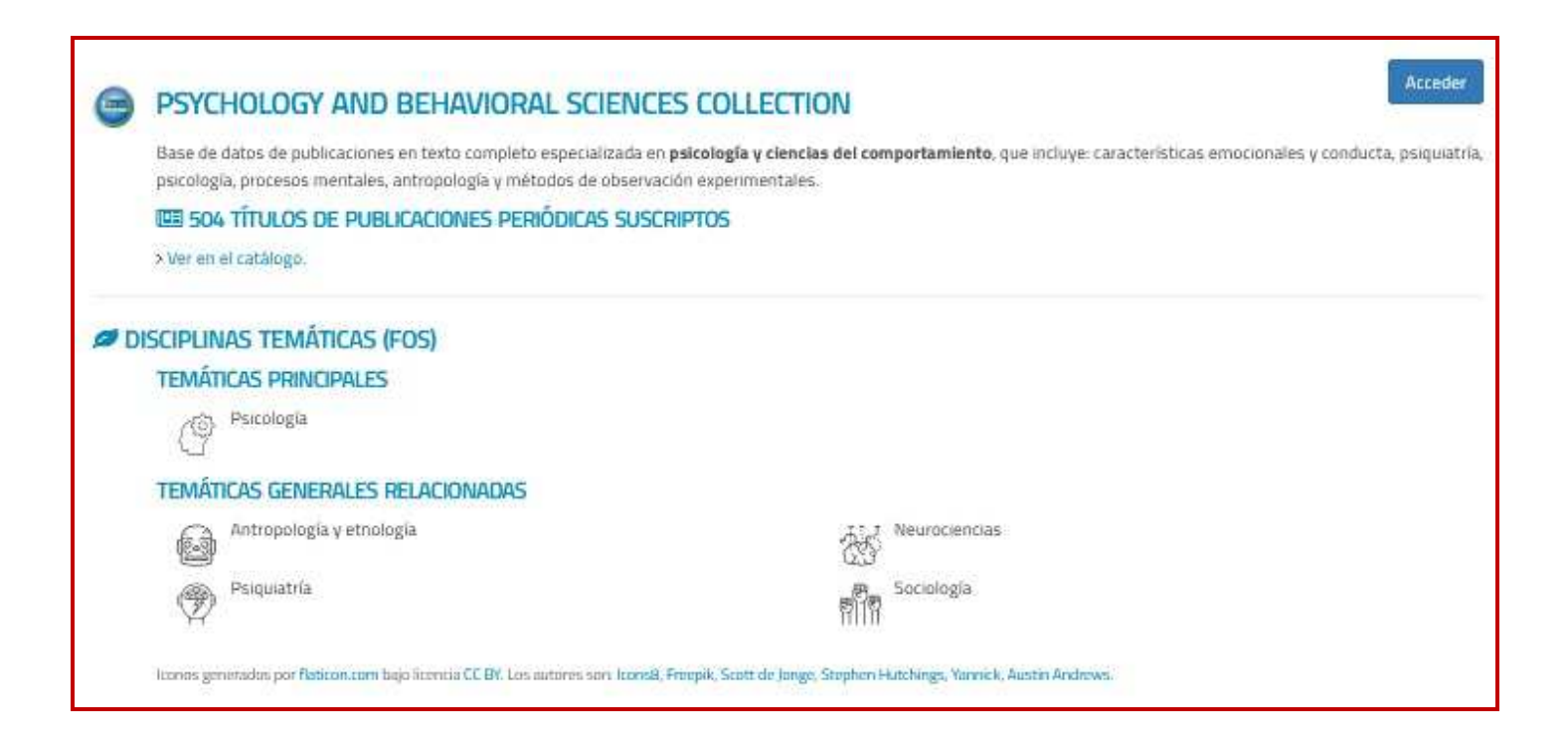

#### **ACCESO A LIBROS ELECTRÓNICOS– SISBI**

Deberá ingresar a la página web de la Facultad de Psicología de la Universidad de Buenos Aires:

http://www.biblioteca.psi.uba.ar/

### 9 de Mayo de 2017 **FACULTAD DE PSICOLOGÍA**<br>UNIVERSIDAD DE BUENOS AIRES Q Buscar **Redio URA LIRA Estudiantes** Graduados Docentes Profesores Accesos Investigaciones Institucional Académica Extensión Posgrado Biblioteca de la Facultad de Psicología

### Darle Clic al icono de BIBLIOTECA, luego:

- 1) Darle clic a ENLACES (se desplegarán las opciones).
- 2) Darle clic a BASES de datos.

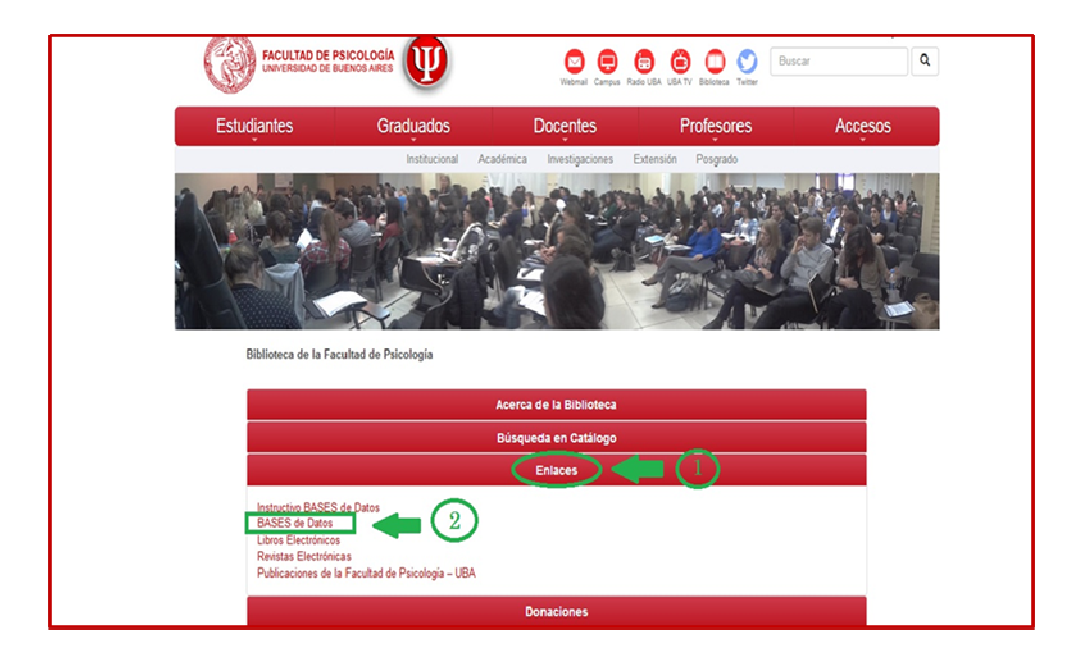

3) Darle clic a la base del SISBI (Sistema de Bibliotecas y de Información).

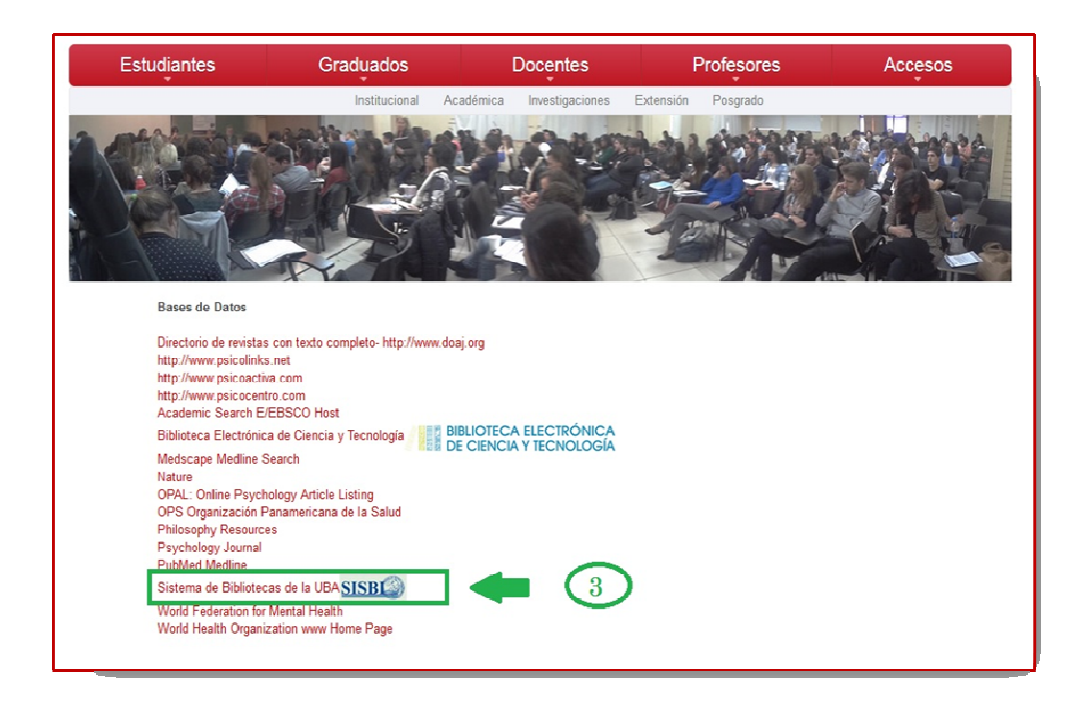

4) Una vez que ingresó al sitio web del SISBI, deberá cliquear la solapa E-RECURSOS y seleccionar LIBROS ELECTRÓNICOS UBA.

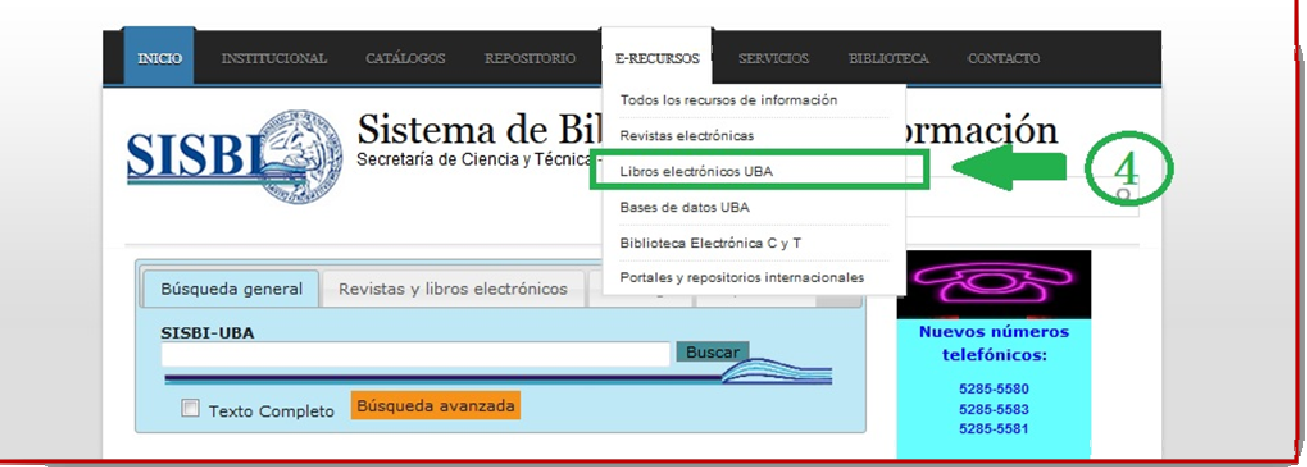

5) Aparecerá la siguiente caja de búsqueda, pero antes deberá seleccionar BUSQUEDA AVANZADA.

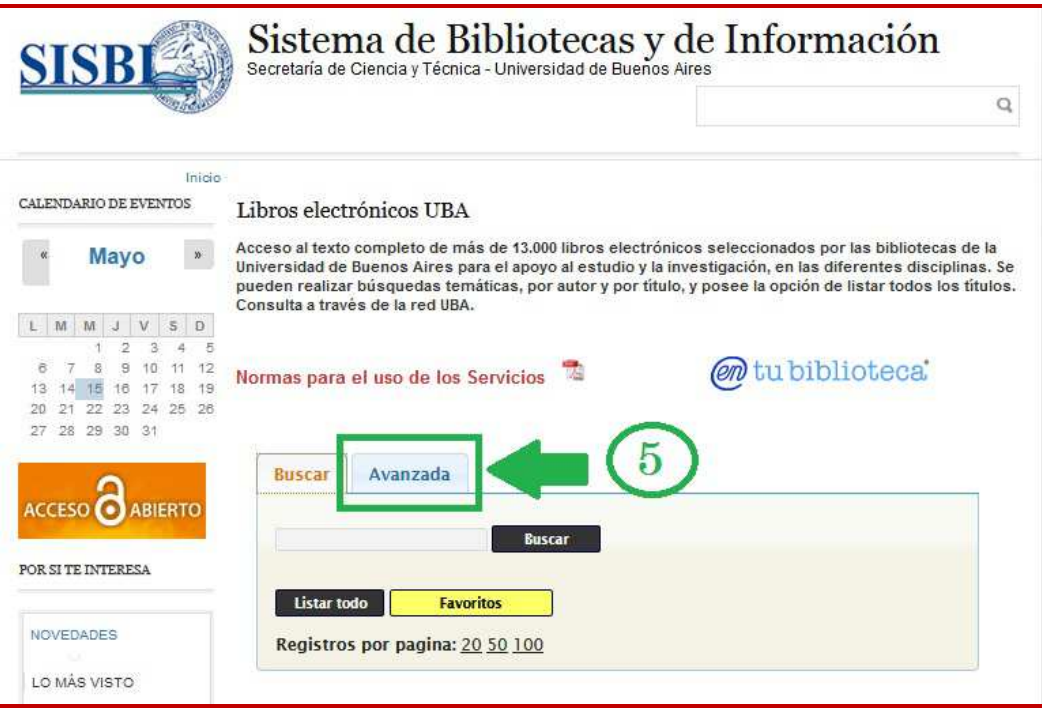

6) En la siguiente pantalla, deberá darle clic a COLECCIÓN, se desplegará un listado. En el cual podrá elegir la temática que desee. Por ejemplo : PSICOLOGÍA.

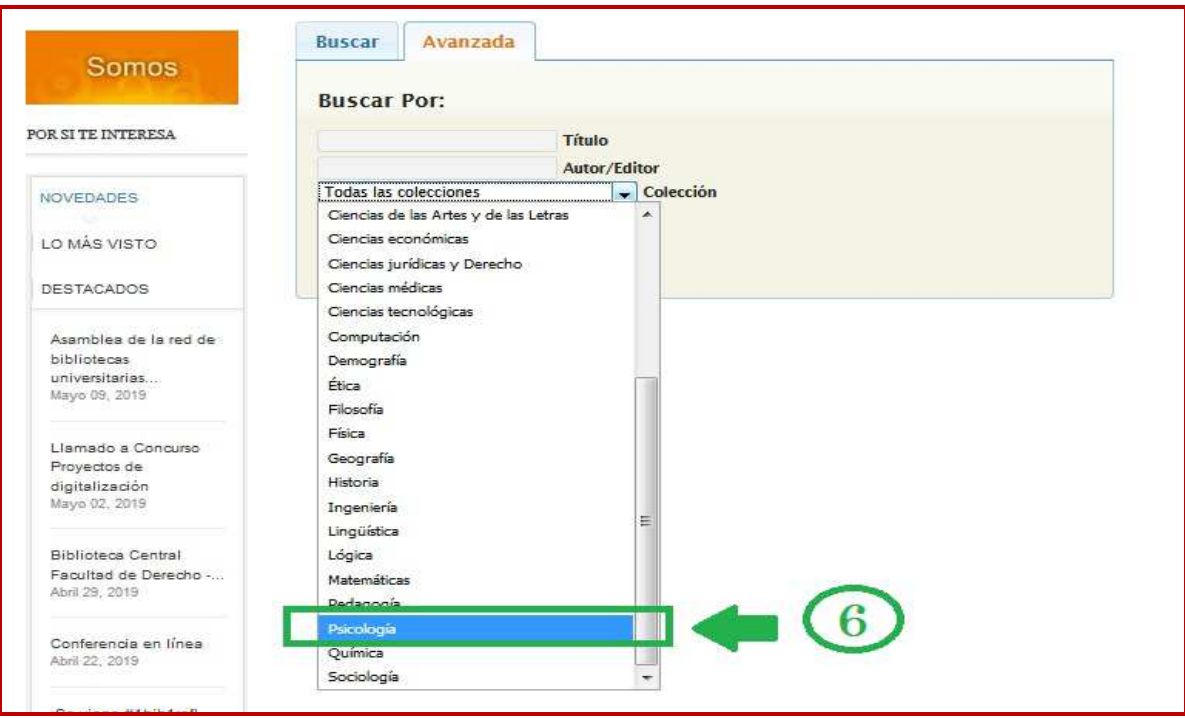

7) Una vez realizada la búsqueda, aparecerán en la pantalla los títulos de la colección.

Ir a  $\begin{array}{|c|c|c|c|}\n\hline\n & \multicolumn{1}{|c|}{\hline\n\multicolumn{1}{c|}{\hline\n\multicolumn{1}{c|}{\hline\n\multicolumn{1}{c|}{\hline\n\multicolumn{1}{c|}{\hline\n\multicolumn{1}{c|}{\hline\n\multicolumn{1}{c|}{\hline\n\multicolumn{1}{c|}{\hline\n\multicolumn{1}{c|}{\hline\n\multicolumn{1}{c|}{\hline\n\multicolumn{1}{c|}{\hline\n\multicolumn{1}{c|}{\hline\n\multicolumn{1}{c|}{\hline\n\multicolumn{1}{c|}{\$ 50 Great Myths of Human Sexuality Autor/Editor: Kempner, M. Schwartz, Pepper Año de edición: 2015 Acceso: UBA http://onlinelibrary.wiley.com/book/10.1002/9781118896068

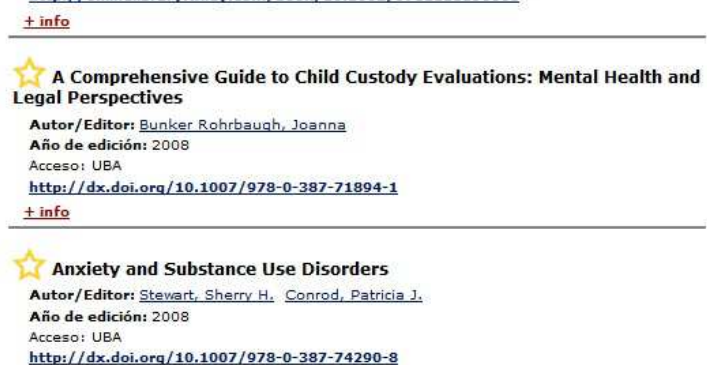

 $+$  info